# APLIKACJA SZKOLENIOWA ŹRÓDŁO

Instrukcja Zgłaszania Błędów w ITSM

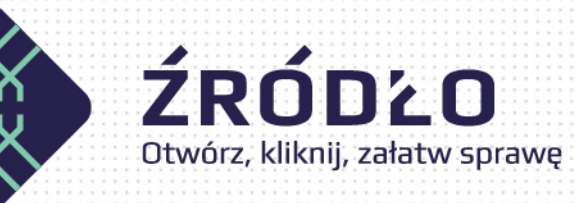

WERSJA 1.1

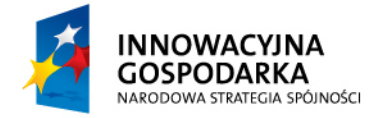

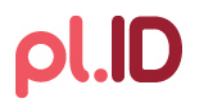

**UNIA EUROPEJSKA** EUROPEJSKI FUNDUSZ ROZWOJU REGIONALNEGO

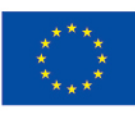

Projekt współfinansowany ze środków Europejskiego Funduszu Rozwoju Regionalnego w ramach Programu Operacyjnego Innowacyjna Gospodarka

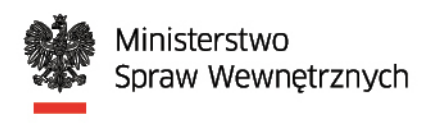

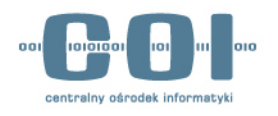

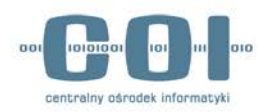

# Spis treści

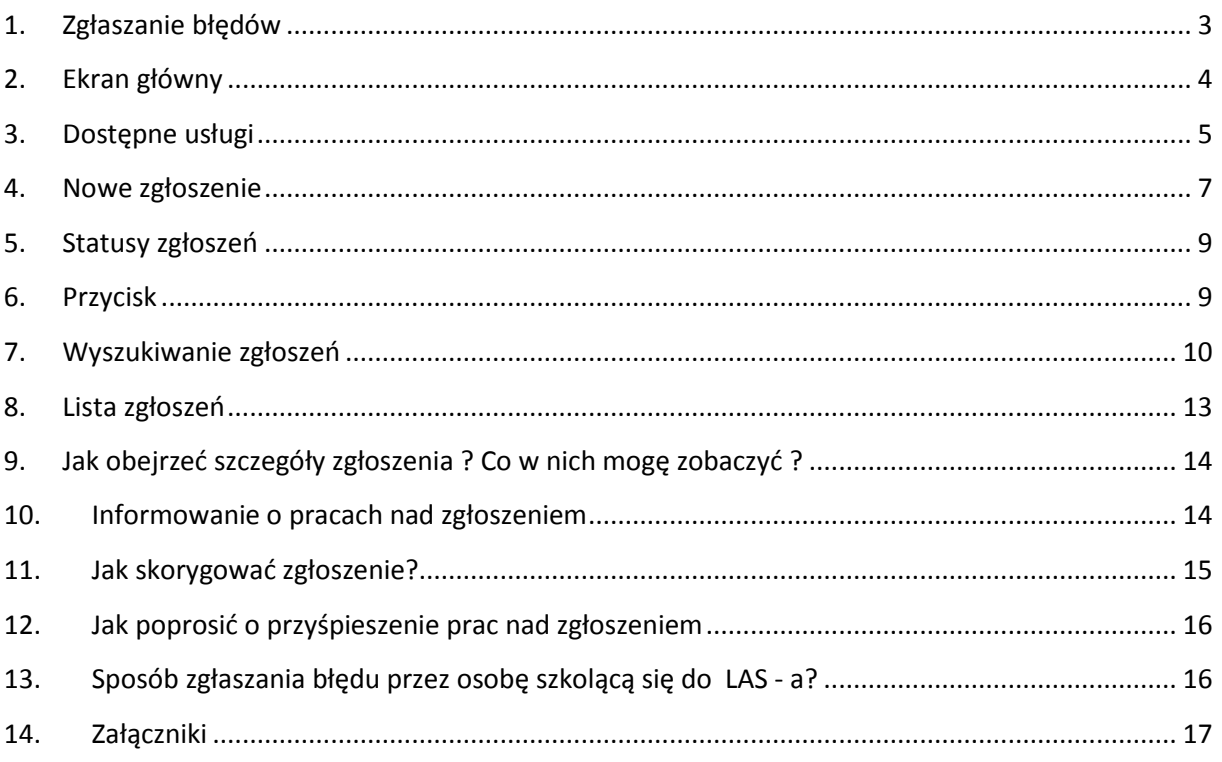

W celu usprawnienia realizacji szkoleń, COI udostępnia narzędzia komunikacji służące do zgłaszania serwisowi Centralnego Ośrodka Informatyki trudności bądź problemów napotkanych w działaniu usług oferowanych przez COI.

Service Desk (system ITSM) – podstawowe narzędzie do zgłaszania błędów w czasie trwania szkoleń. System umożliwiający automatyzację pracy, dzięki czemu usprawni rejestrację i śledzenie statusów zgłoszonych błędów. System jest prosty w obsłudze, działa w oknie przeglądarki i umożliwia bezpośrednie składanie zgłoszeń przez LAS-a. Aplikacja jest dostępna poprzez stronę [https://pomoc.coi.gov.pl.](https://pomoc.coi.gov.pl/) LAS-y logują się przy użyciu otrzymanego LOGINU i HASŁA.

Dedykowana linia telefoniczna – 42 253 54 99 – obsługiwana przez zespół przeszkolonych konsultantów. Usługa ta będzie dostępna w dni robocze w godzinach od 8:00 do 16:00.

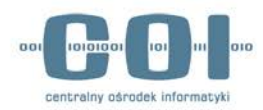

**UWAGA! Preferowanym formą kontaktu w zgłaszaniu błędów jest korzystanie z systemu zgłoszeń ITSM, m.in. z uwagi na fakt, że skuteczne zgłoszenie błędu wymaga dołączenia załączników np. takich jak zrzut ekranu, które nie są możliwe do przekazania drogą telefoniczną.**

Poniżej przedstawione zostały podstawowe zasady zgłaszania błędów, które rozwinięto w dalszej części instrukcji (patrz spis treści).

1. Otwarcie zgłoszenia za pomocą funkcjonalności Nowe zgłoszenie

2. Wybór odpowiedniej usługi dla której dokonywane jest zgłoszenie

3. Dokonanie szczegółowego opisu zgłaszanego problemu

4. Dodanie do zgłoszenia wymaganych załączników

5. W przypadku prośby serwisanta o uzupełnienie zgłoszenia, WYMAGANE jest użycie funkcji SPROSTOWANIE dla wybrakowanego zgłoszenia, nie zaś zakładanie nowego zgłoszenia

6. Zamknięcie zgłoszenia przez serwis, uwarunkowane jest od potwierdzenia rozwiązania przez zgłaszającego

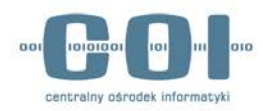

# <span id="page-3-0"></span>1. Zgłaszanie błędów

Aplikacja Service Desk (ITSM) służy do zgłaszania Zespołowi Service Desk Centralnego Ośrodka Informatyki trudności bądź problemów napotkanych w działaniu usług oferowanych przez COI. Zarejestrowane zgłoszenie jest przekazywane pracownikom wsparcia, którzy podejmują pracę nad jego rozwiązaniem. LAS zgłaszający jest informowany drogą e-mailową o stanie prac nad zgłoszeniem.

- Aplikacja jest dostępna poprzez stronę [https://pomoc.coi.gov.pl](https://pomoc.coi.gov.pl/).
- Użytkownicy logują się przy użyciu otrzymanego LOGINU i HASŁA. Hasło jest jednorazowe i wymaga zmiany na własne.

W przypadku pytań lub wątpliwości prosimy o kontakt z Zespołem Service Desk COI pod numerem telefonu: **42 253 54 99.**

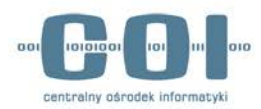

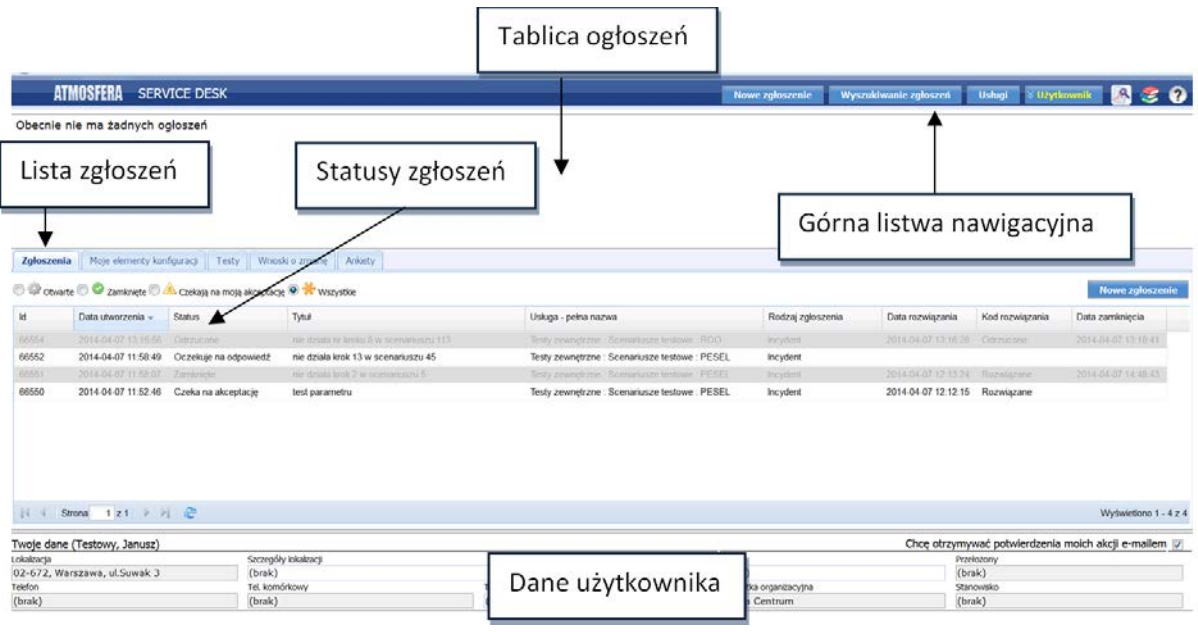

*Ekran 1* 

# <span id="page-4-0"></span>2. Ekran główny

Ekran zawiera następujące elementy:

- A. **Górną listwę nawigacyjną**, na której znajdują się następujące ikony i przyciski:
	- 1. przycisk **[Nowe zgłoszenie]** który umożliwia zarejestrowanie nowego zgłoszenia;
	- 2. przycisk **[Wyszukiwanie zgłoszeń]** który umożliwia przeszukanie historycznych zgłoszeń użytkownika, przejrzenie ich szczegółów i ewentualnie podjęcie akcji takich jak wprowadzenie sprostowania czy ponaglenia;
	- 3. przycisk **[Usługi]**, który umożliwia przegląd usług, w zakresie których świadczona jest pomoc przez działy wsparcia;
	- 4. przycisk **[Użytkownik]**, który umożliwia wylogowanie z systemu;
	- 5. ikona umożliwiająca wyświetlenie raportów dla użytkownika końcowego aplikacji.
	- 6. ikona umożliwiająca wyświetlenie listy dodatkowych informacji lub instrukcji publikowanych dla użytkowników przez działy wsparcia.
	- 7. ikona umożliwiająca wywołanie ekranu pomocy.
- B. **Tablicę ogłoszeń**, czyli miejsce, w którym wyświetlane są informacje od pracowników IT. Mogą one dotyczyć planowanych zmian, wyłączenia systemów bądź też mogą informować

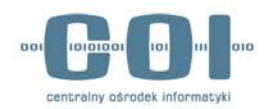

o awariach poszczególnych usług, czy też podpowiadać chwilowe rozwiązania zastępcze itp. Każde ogłoszenie zawiera dodatkowo datę publikacji oraz nazwę usługi, której dotyczy.

- C. **Listę zgłoszeń** zalogowanego użytkownika. Lista ta prezentuje zgłoszenia danego użytkownika (związane zarówno z usterkami jak i poradami) z możliwością wejścia w szczegóły każdego z nich.
- D. **Listę elementów konfiguracji -** Lista nieużywana w przypadku Szkoleń.
- E. **Listę testów do wykonania -** Lista nieużywana w przypadku Szkoleń.
- F. **Listę zgłoszeń zmian -** Lista nieużywana w przypadku Szkoleń.
- G. **Podstawowe dane użytkownika** W dolnej części ekranu wyświetlane są podstawowe dane użytkownika. Warto co jakiś czas kontrolować ich aktualność – pracownikom IT ułatwia to kontakt z daną osobą.
- H. **"Chcę otrzymywać powiadomienie moich akcji e-mailem" –** W prawym dolnym rogu ekranu, umożliwiono określenie preferencji odnośnie otrzymywania powiadomień drogą mailową o każdej akcji wykonanej przez użytkownika.
- I. W sytuacji problemów z aplikacją bądź w przypadku braku możliwości zarejestrowania zgłoszenia drogą elektroniczną, użytkownicy mogą skorzystać z telefonicznej drogi kontaktu pod nr tel.: 42 253 54 99. Preferowanym sposobem rejestracji zgłoszeń jest jednak użycie aplikacji **Service Desk**.

# <span id="page-5-0"></span>3. Dostępne usługi

Katalog usług **PL.ID – Szkolenia** składa się z dwóch głównych gałęzi usług:

- **SRP**
- **Platforma e-learningowa**

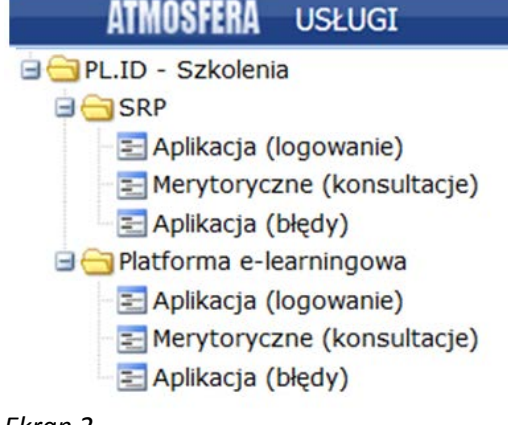

*Ekran 2*

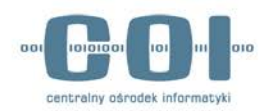

Gałąź usług: **SRP** zawiera trzy usługi:

- 1. **Aplikacja (logowanie)** Na tę usługę powinny być składane zgłoszenia problemów związanych z zalogowaniem do aplikacji SRP, np. "nie mogę się zalogować ...", "przy próbie logowania pojawia się błąd ...", "w jaki sposób mogę się zalogować".
- 2. **Merytoryczne (konsultacje)** na tę usługę powinny być rejestrowane pytania dotyczące funkcjonalności SRP np.: "co zrobić, aby ...", "w jaki sposób mam ...". Ważne jest, aby przed zadaniem pytania merytorycznego, użytkownik zapoznał się z dokumentacją szkoleniową umieszczoną na platformie e-learningowej -> [https://szkolenia.obywatel.gov.pl](https://szkolenia.obywatel.gov.pl/)
- 3. **Aplikacja (błędy)** na tę usługę powinny być składane zgłoszenia błędów, jakie zostaną wykryte w czasie szkoleń w aplikacji, w szczególności błędy w funkcjonalności usług, np.: "po wykonaniu czynności pojawia się błąd ...", "nie mogę wykonać …"

Gałąź usług: **Platforma e-learningowa** zawiera trzy usługi:

- 1. **Aplikacja (logowanie)** Na tę usługę powinny być składane zgłoszenia problemów związanych z zalogowaniem na platformę e-learningową, np. "nie mogę się zalogować …", "przy próbie logowania pojawia się błąd …". Jeżeli użytkownik nie posiada jeszcze konta na platformie e-learningowej, należy wysłać mail z prośbą o założenie konta na platformie szkoleniowej na adres [testyplid@msw.gov.pl](mailto:testyplid@msw.gov.pl)
- 4. **Merytoryczne (konsultacje)** na tę usługę powinny być rejestrowane pytania dotyczące funkcjonalności platformy e-learningowej np.: "co zrobić, aby …", "w jaki sposób mam …". Rekomendujemy wcześniejsze zapoznanie się z dokumentacją szkoleniową umieszczoną na platformie e-learningowej [https://szkolenia.obywatel.gov.pl](https://szkolenia.obywatel.gov.pl/)
- 2. **Aplikacja (błędy)** na tę usługę powinny być składane zgłoszenia błędów, jakie zostaną wykryte w czasie szkoleń na platformie e-learningowej, np.: "po wykonaniu czynności pojawia się błąd ...", "nie mogę wykonać ..."

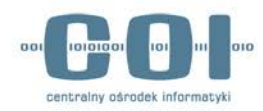

### <span id="page-7-0"></span>4. Nowe zgłoszenie

- 1. **Kliknij przycisk [Nowe zgłoszenie]** w prawym górnym rogu głównego ekranu aplikacji.
- 2. Na kolejnym ekranie **wybierz usługę**, której zgłoszenie ma dotyczyć. Wyboru usługi oferowanej przez IT, której dotyczy dane zgłoszenie, użytkownik dokonuje poprzez rozwinięcie gałęzi drzewa katalogu usług. Dopóki usługa nie zostanie wybrana, pozostałe pola są nieaktywne.
- 3. Po wybraniu usługi **uzupełnij tytuł**, **wybierz rodzaj zgłoszenia**, dostępne rodzaje zgłoszeń (w zależności od usługi) to:
	- a) **Incydent** wykrycie błędu
	- b) **Konsultacja** zapytanie odnośnie wybranej usługi
- 4. Uzupełnij **opis** zgłoszenia, koniecznie poprzez podanie wszystkich poniższych danych w opisie rozwiązania poprzez:
	- a) Przekopiowanie danych znajdujących się w otrzymanym od osoby szkolącej się formularzu zgłaszania do "Opisu zgłoszenia" (duże żółte pole w okienku zgłoszenia -Ekran 3 poniżej).
	- b) Dołączenie **pliku z danymi stacji roboczej Użytkownika**, u którego błąd wystąpił. Załącznik należy dodać za pomocą ikonki spinacza.
	- c) Dołączenie **zrzutu widoku ekranowego z błędem**, jako załącznik, dodawany za pomocą ikonki spinacza.
- 5. Po wypełnieniu wszystkich koniecznych informacji, **należy przekazać zgłoszenie do działu wsparcia,** używając przycisku **[Wyślij]**. Na ekranie pojawi się komunikat informujący o nadaniu numeru ID zgłoszenia oraz (w przypadku wcześniejszego wyrażenia chęci otrzymywania potwierdzeń swoich akcji e-mailem) informacja o wysłaniu potwierdzenia rejestracji zgłoszenia e-mailem. Wybranie przycisku **[Wyjdź]** przed zapisaniem danych, wyświetli dodatkowe okno z koniecznością potwierdzenia wybranej akcji.

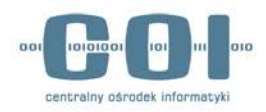

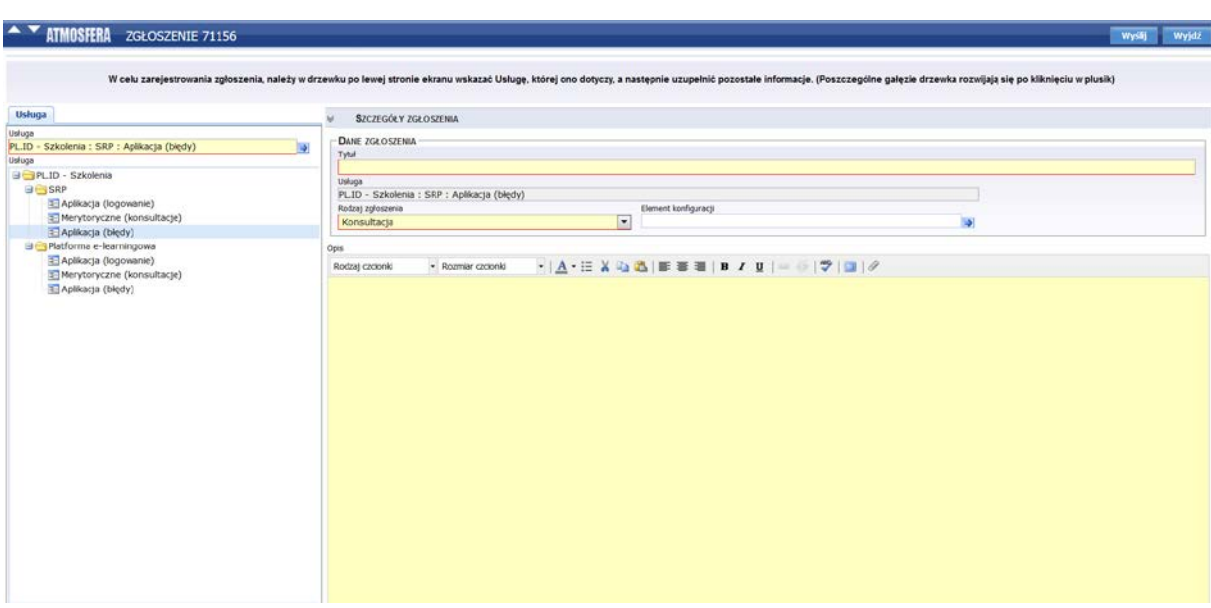

*Ekran 3*

### **UWAGA:**

Proszę nie używać przycisku przeglądarki "wstecz" w trakcie korzystania z aplikacji.

Należy posługiwać się wyłącznie przyciskami dostępnymi w aplikacji.

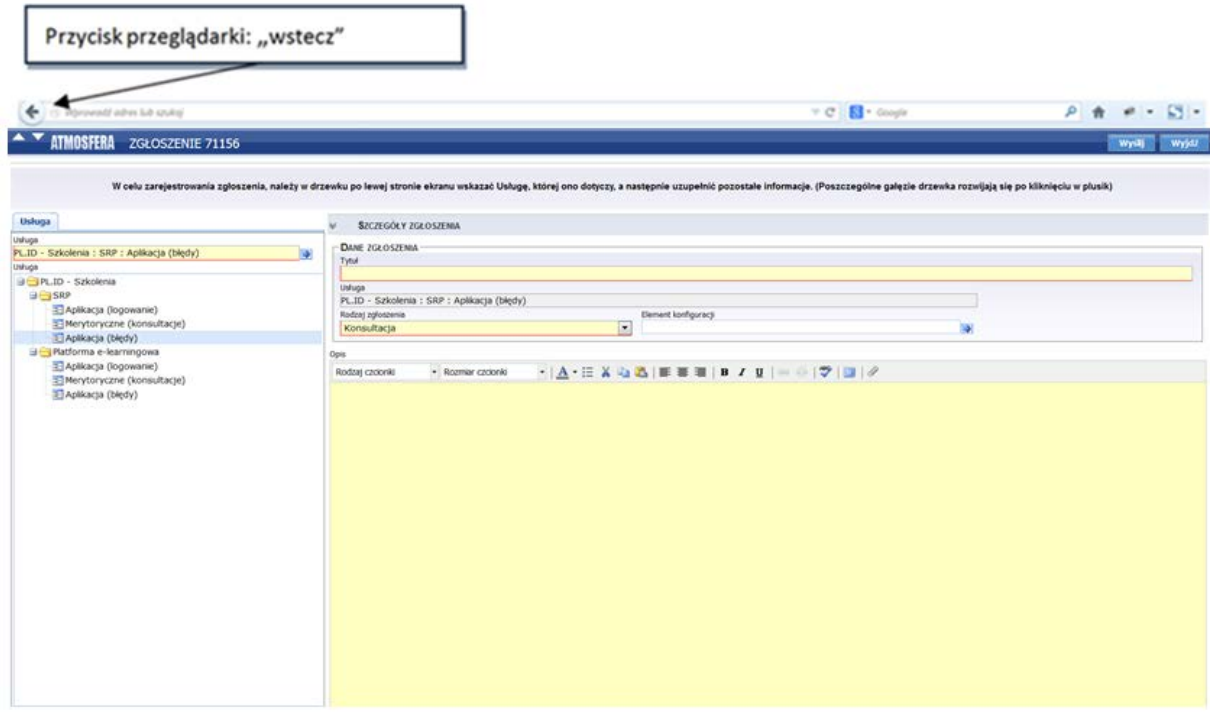

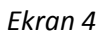

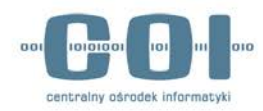

### <span id="page-9-0"></span>5. Statusy zgłoszeń

Po wysłaniu Nowego Zgłoszenia zostaje ono podjęte przez konsultantów Service Desk, którzy pracują nad rozwiązaniem zgłoszenia samodzielnie lub przekazują zgłoszenie do kolejnych linii wsparcia. W tym czasie zgłoszenie może przyjąć różne statusy: "Nieprzeczytane", "Otwarte", "Odrzucone", itp. W przypadku, kiedy zgłoszenie przyjmuje status "Oczekuje na odpowiedź" oznacza to, że pracownicy linii wsparcia, aby mogli rozwiązać zgłoszenie, potrzebują dodatkowych informacji. W tej sytuacji pojawi się e-mail z systemu z treścią pytania oraz z linkiem odsyłającym do zgłoszenia. Chcąc odpowiedzieć na pytanie, należy kliknąć przycisk: "Odpowiedź" lub przycisk "Akcje".

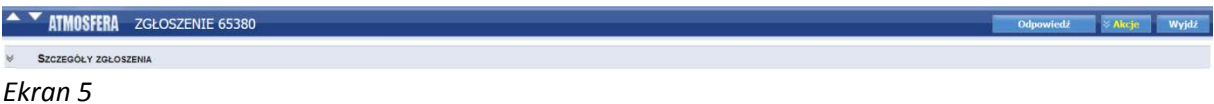

Po rozwiązaniu, zgłoszenia, przyjmuje ono status "Czeka na akceptację". W tej sytuacji otrzymasz e-mail z systemu z prośbą o potwierdzenie rozwiązania wraz z linkiem odsyłającym do zgłoszenia. Należy potwierdzić lub zanegować działanie rozwiązania. W przypadku braku kontaktu z Użytkownikiem, zgłoszenie zostaje zamknięte automatycznie po siedmiu dniach od daty rozwiązania zgłoszenia.

### <span id="page-9-1"></span>6. Przycisk

Przyciski pozwalają na wykonanie konkretnych akcji: rejestracji nowego zgłoszenia, wyszukiwania zgłoszenia, jego zapisu lub anulowania itd. Akcje możliwe do wykonania na konkretnych pozycjach na listach można również uruchomić, korzystając z menu kontekstowego opisanego poniżej.

#### **Przyciski akcji**

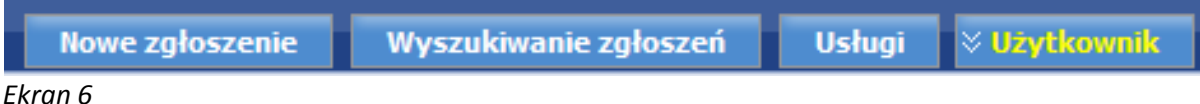

#### **Menu kontekstowe**

Po ustawieniu kursora na zgłoszeniu w statusie "Otwarte" i kliknięciu prawym przyciskiem myszy, uzyskujemy menu kontekstowe wraz z akcjami: "Ponaglenie", "Sprostowanie". Ten sam efekt

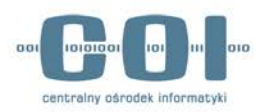

uzyskamy, otwierając zgłoszenie i klikając w prawym górnym rogu przycisk "Akcje". Każdy status zgłoszenia posiada swoje menu kontekstowe właściwe dla danego stanu.

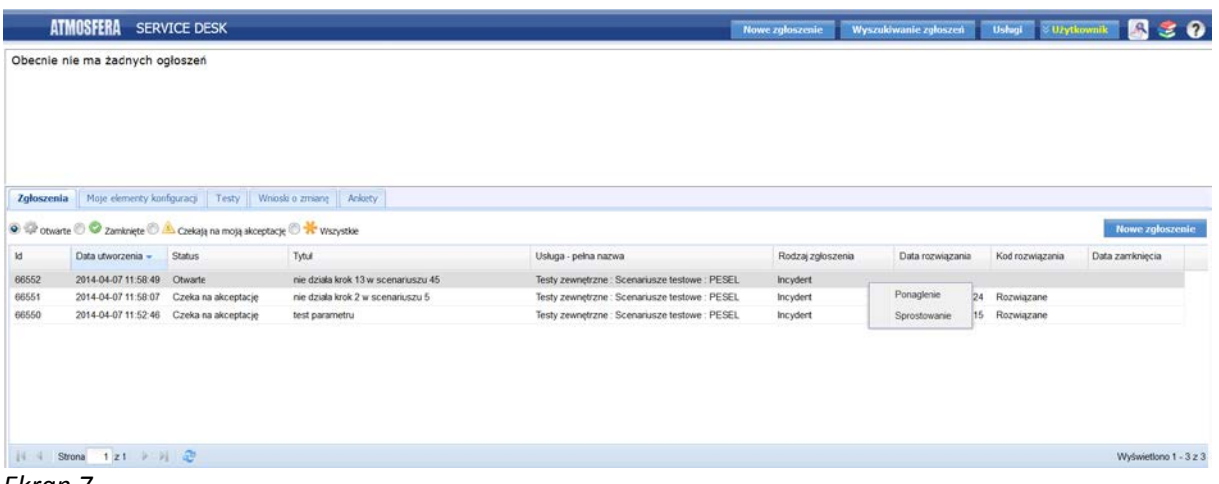

*Ekran 7*

# <span id="page-10-0"></span>7. Wyszukiwanie zgłoszeń

Wybierz przycisk **[Wyszukiwanie zgłoszeń]** i przejdź na ekran zawierający kryteria wyszukiwania oraz listę zgłoszeń.

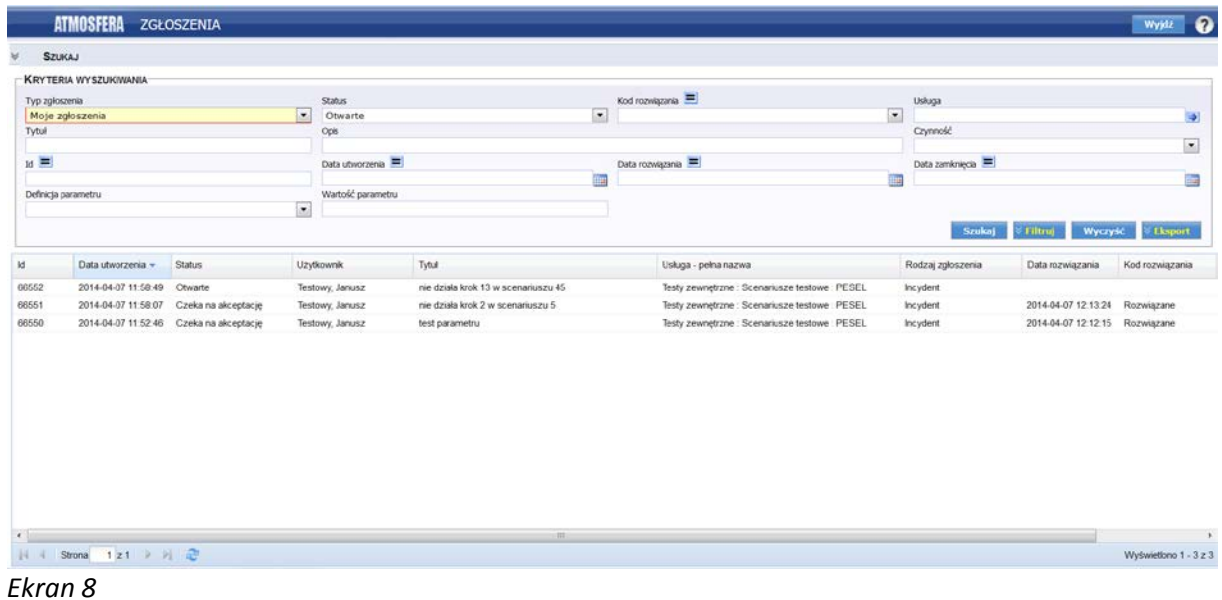

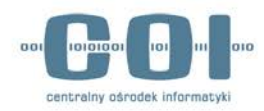

Użytkownik ma możliwość wyszukiwania zgłoszeń wg następujących kryteriów:

- 1. **Typ zgłoszenia** (moje zgłoszenia = zgłoszenia własne, zgłoszenia, w których jestem na DW = zgłoszenia o których jestem informowany),
- 2. **Status** (otwarte, zamknięte, otwarte i zamknięte z rozwiązaniem tymczasowym),
- 3. **Kod rozwiązania -** określa czy dostarczono rozwiązanie, obejście, czy też uznano zgłoszenie za niezasadne**,**
- 4. **Usługa,** z którą związane jest zgłoszenie,
- 5. **Tytuł zgłoszenia**  wyszukiwanie po fragmencie tekstu w tytule zgłoszenia,
- 6. **Opis**  wyszukiwanie po fragmencie tekstu zawartym w opisie zgłoszenia,
- 7. **Czynność** ostatnia akcja wykonana na zgłoszeniu (ponaglenie, sprostowanie, pytanie itp.),
- 8. **Daty utworzenia bądź zamknięcia zgłoszenia.** Pole pozwala na zdefiniowanie również przedziału dat.

Po ustawieniu żądanych wartości należy wybrać przycisk **[Szukaj],** co spowoduje wyświetlenie na liście poniżej, zgłoszeń spełniających wszystkie wybrane kryteria.

Istnieje również możliwość zdefiniowania standardowych układów kryteriów i zapisania ich pod postacią filtrów. W tym celu należy wybrać przycisk [Filtruj], a następnie akcję "Zapisz filtr". Pojawi się okno, w którym należy podać nazwę go identyfikującą.

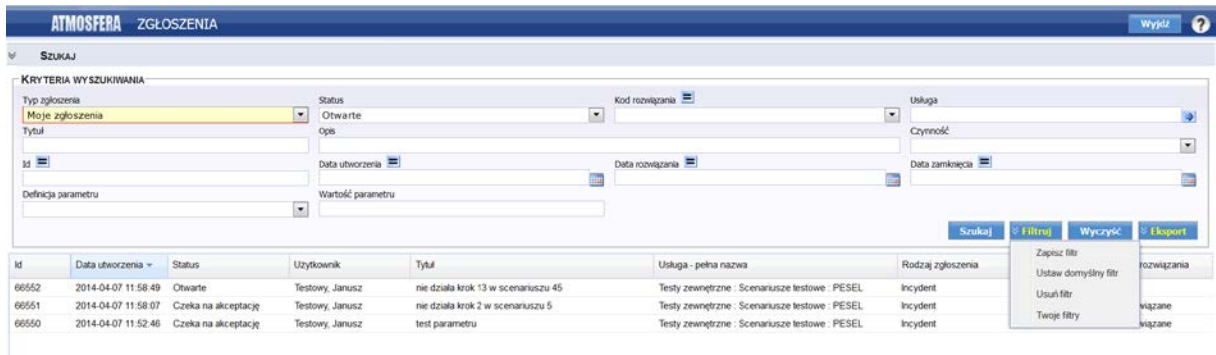

*Ekran 9*

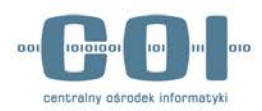

Tak zdefiniowane filtry pojawiają się na liście "Twoje filtry".

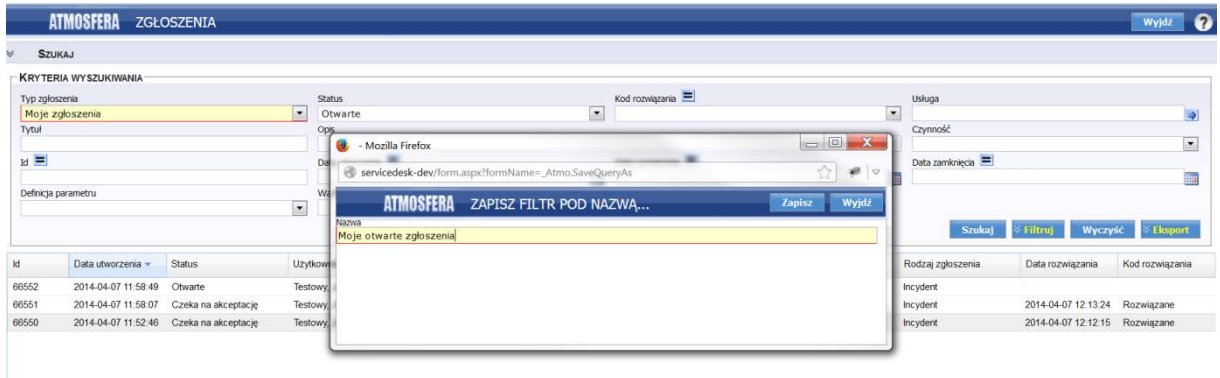

#### *Ekran 10*

Jeden z takich filtrów można następnie zapisać jako domyślny, wybierając opcję **[Ustaw domyślny filtr]**.

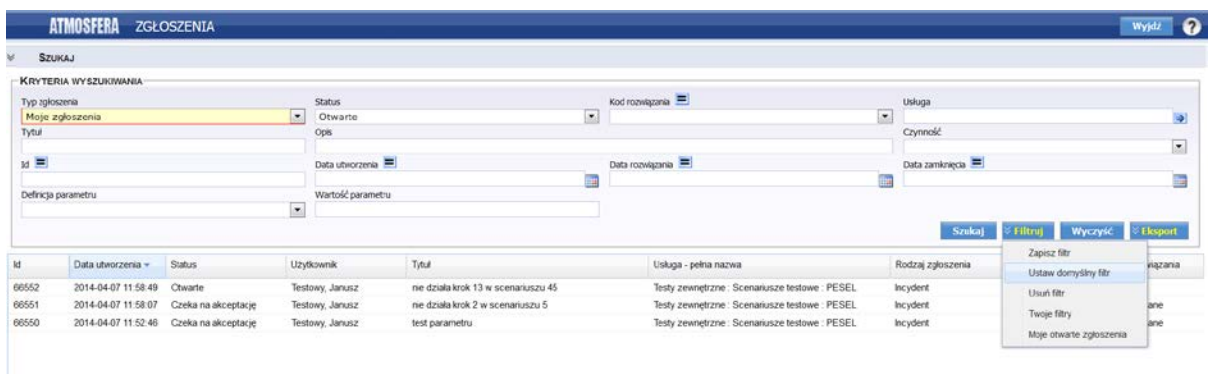

#### *Ekran 11*

Od tej pory przy wejściu na listę (jeśli filtr taki został ustawiony) dane zostaną od razu odfiltrowane automatycznie. W każdej chwili możesz jednak wyczyścić pola filtrów, klikając przycisk **[Wyczyść]**. Po kliknięciu przycisku **[Szukaj]** na liście pokażą się wówczas wszystkie zgłoszenia dostępne dla użytkownika.

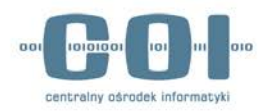

# <span id="page-13-0"></span>8. Lista zgłoszeń

Użytkownik ma możliwość ręcznego dostosowania układu listy do własnych potrzeb. Pozwala na to mała ikona umieszczona po prawej stronie nagłówka listy, której wybranie powoduje pojawienie się menu podobnego do poniższego, na którym należy zaznaczyć (checkbox po lewej stronie), które dane (kolumny) mają być wyświetlane na liście.

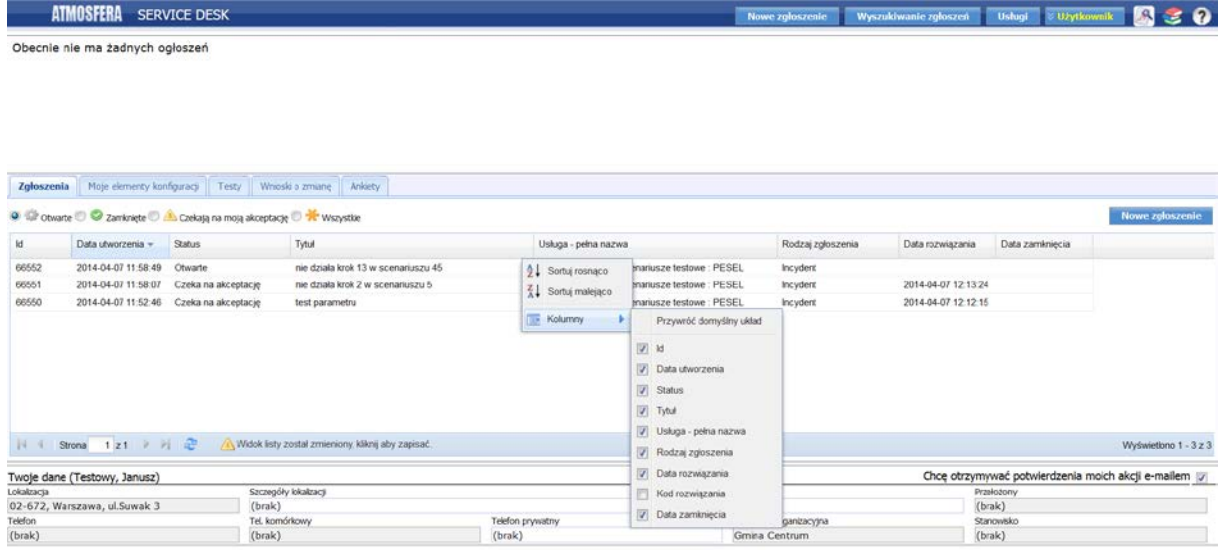

#### *Ekran 12*

Tak dostosowany układ można zapisać – przycisk: żółty trójkąt z wykrzyknikiem **[Widok listy został zmieniony, kliknij aby zapisać]**, istnieje jednak zawsze możliwość powrotu do ustawień standardowych - przycisk **[Przywróć domyślny układ]**.

Aby wybrać **kolejność sortowania** rekordów na liście, należy kliknąć w nagłówek danej kolumny (kliknięcie powtórne zmienia kolejność sortowania).

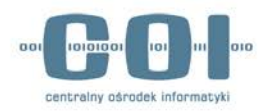

# <span id="page-14-0"></span>9. Jak obejrzeć szczegóły zgłoszenia ? Co w nich mogę zobaczyć ?

Dostęp do ekranu ze szczegółami zgłoszenia jest możliwy zarówno ze strony głównej, jak i na ekranie wyszukiwania zgłoszeń.

Na liście zgłoszeń kliknij dwukrotnie myszką na wskazanym rekordzie. Prezentowany jest wówczas ekran przedstawiający wszystkie istotne informacje o zgłoszeniu (datę rejestracji i zamknięcia, status, usługę jakiej zgłoszenie dotyczy, jego tytuł i treść itp.). W jego dolnej części znajduje się historia zgłoszenia, z której można dowiedzieć się więcej o akcjach na nim podjętych.

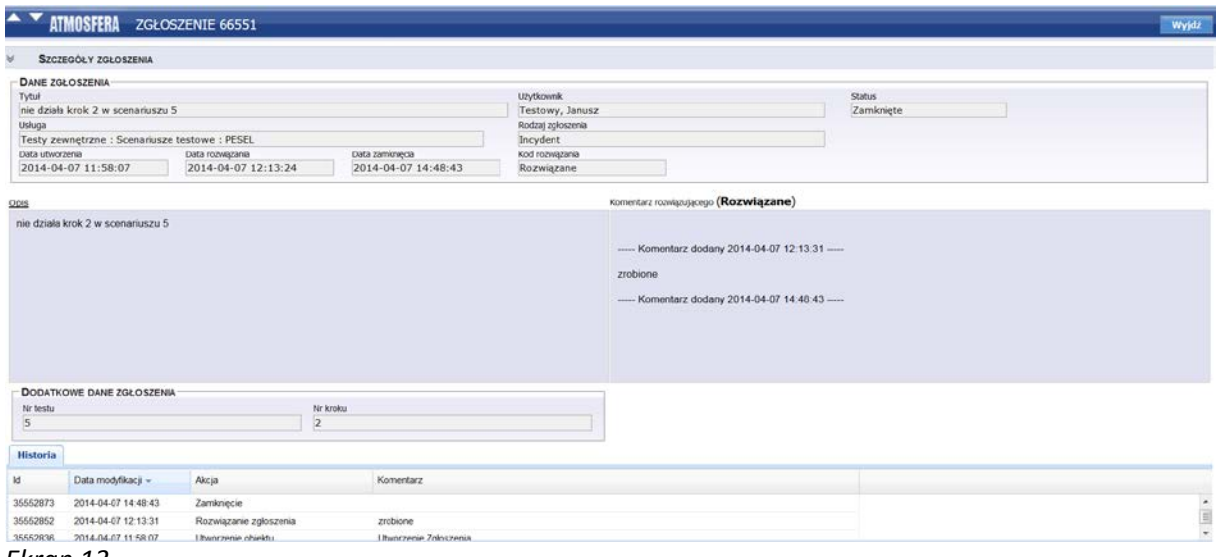

*Ekran 13*

# <span id="page-14-1"></span>10. Informowanie o pracach nad zgłoszeniem

W każdej chwili posiadasz możliwość obejrzenia szczegółów zgłoszenia i historii prac nad nim. Jednocześnie wszystkie istotne akcje podejmowane przez pracowników **Service Desk** są dodatkowo potwierdzane poprzez wysłanie e-maila. W każdym takim e-mailu znajdziesz link do zgłoszenia, za pomocą którego w szybki i prosty sposób sprawdzisz jego szczegóły.

O jakich akcjach będziesz informowany?

• Utworzeniu w Twoim imieniu Zgłoszenia przez Service Desk (np. Zgłoszenie Telefoniczne),

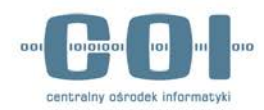

- Zamknięciu Twojego zgłoszenia,
- Powiadomieniach i pytaniach do Twojego zgłoszenia,
- Zmianie kategoryzacji zgłoszenia (w przypadku zmiany Usługi w Zgłoszeniu, jeżeli błąd wynika z nieprawidłowości w innym obszarze niż zgłosił to użytkownik).

# <span id="page-15-0"></span>11. Jak uzupełnić zgłoszenie?

W przypadku otrzymania informacji od serwisanta o potrzebie poprawienia opisu zgłoszenia lub uzupełnienia go dodatkowymi informacjami, użytkownik jest zobowiązany do dokonania sprostowania takiego zgłoszenia. **Dokonywanie uzupełnienia/sprostowania musi mieć charakter kontynuacji wysłanego wcześniej zgłoszenia, a nie zakładania nowego!**

- 1. Na wybranym zgłoszeniu prezentowanym na liście zgłoszeń, należy kliknąć dwukrotnie lewym przyciskiem myszy(LPM), przechodząc tym samym do strony ze szczegółami zgłoszenia.
- 2. W prawym górnym rogu ekranu należy wybrać przycisk **[Akcje]**, a następnie **[Sprostowanie]**.

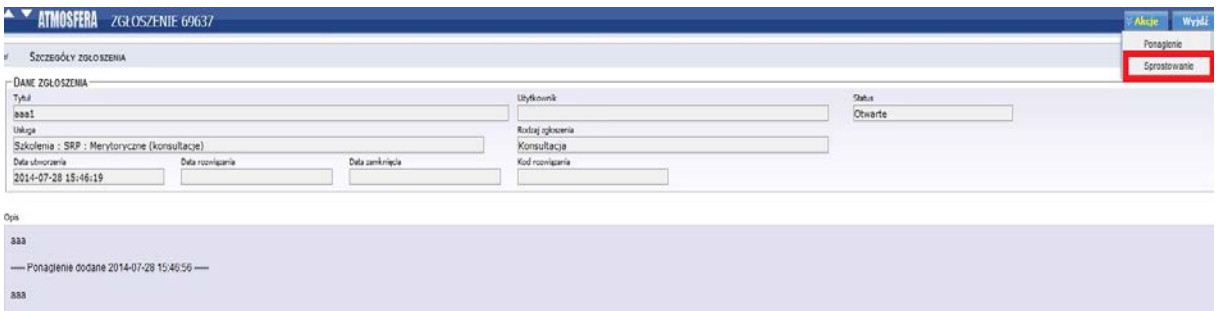

Możliwość sprostowania dostępna jest również bezpośrednio z poziomu strony głównej, poprzez kliknięcie na wybranym zgłoszeniu prawym przyciskiem myszy (PPM) i wybranie z menu kontekstowego pozycji **Sprostowanie.**

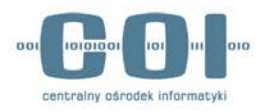

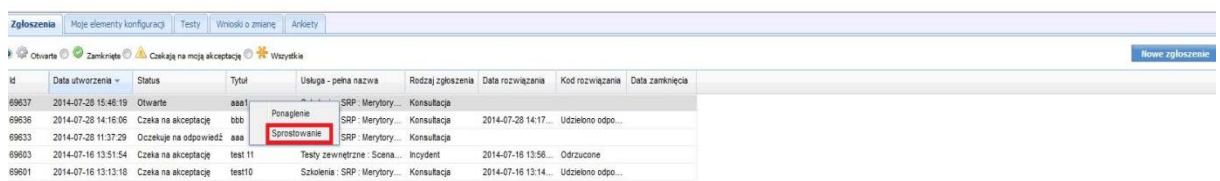

W taki sam sposób należy poinformować Service Desk o tym, że problem jest nieaktualny (np. przestał istnieć lub został rozwiązany samodzielnie).

# <span id="page-16-0"></span>12. Jak poprosić o przyśpieszenie prac nad zgłoszeniem ?

Jeśli użytkownik uważa, że prace nad zgłoszeniem przebiegają zbyt wolno, istnieje możliwość wysłania zespołowi Service Desk ponaglenia.

- 1. Na wybranym zgłoszeniu prezentowanym na liście zgłoszeń, należy kliknąć dwukrotnie myszą, przechodząc tym samym do strony ze szczegółami zgłoszenia.
- 2. W prawym górnym rogu ekranu należy wybierać przycisk **[Akcje]**, a następnie **[Ponaglenie]**.

Możliwość ponaglenia dostępna jest również bezpośrednio z poziomu strony głównej, poprzez kliknięcie na wybranym zgłoszeniu prawym przyciskiem myszy i wybranie z menu kontekstowego pozycji **Ponaglenie**. W oknie, które się pojawi należy wpisać prośbę o przyspieszenie prac.

# <span id="page-16-1"></span>13. Sposób zgłaszania błędu przez osobę szkolącą się do LAS - a

W przypadku wykrycia błędu podczas szkoleń, osoba szkoląca się informacje o błędzie przekazuje na formularzu zgłoszenia błędu oraz dołącza wymagane załączniki.

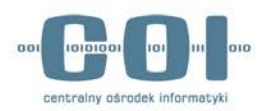

Formularz zgłoszeniowy składa się z 8 pól, które należy możliwie dokładnie uzupełnić. **UWAGA! Wypełnienie wszystkich pól jest obowiązkowe.**

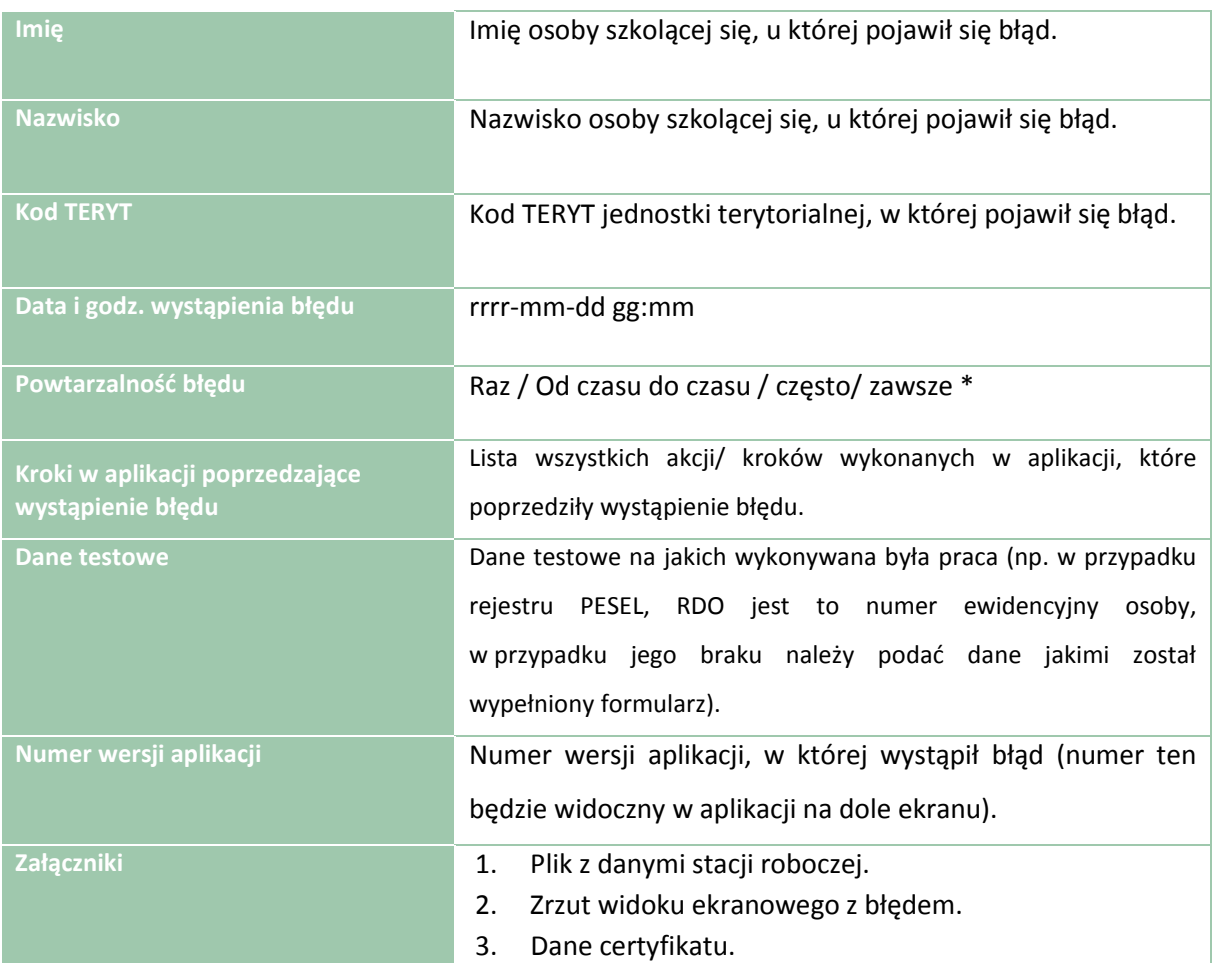

\*Niepotrzebne skreślić

# <span id="page-17-0"></span>14. Załączniki

#### **1. Plik z danymi stacji roboczej Użytkownika, u którego wystąpił błąd.**

Aby móc w pełni określić przyczynę powstania błędu, niezbędna jest weryfikacja danych o sprzęcie komputerowym, na którym problem się pojawił. Aby zminimalizować konieczność ręcznego przepisywania wszystkich informacji, pobranie konkretnych danych odnośnie stanowiska komputerowego będzie odbywało za pomocą skryptu, który powinien zostać uruchomiony na stacji roboczej, na której wystąpił błąd. Skrypt został udostępniony pod adresem

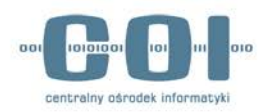

[http://obywatel.gov.pl/diagnostyka](http://obywatel.gov.pl/diagnostyka-urzednik)-urzednik. Przy obsłudze skryptu proszę postępować zgodnie z instrukcją podaną na stronie, z której skrypt będzie pobierany.

Skrypt będzie pobierał następujące dane ze stacji roboczej:

- system operacyjny, jego wersja i architektura,
- przeglądarka internetowa i jej wersja,
- ilość wolnej pamięci RAM,
- procesor,
- wersja Javy,
- sterowniki urządzeń peryferyjnych (czytniki kart, drukarki, skaner).

Jedocześnie LAS posiada dostęp do strony [www.obywatel.gov.pl,](http://www.obywatel.gov.pl/) w zakresie diagnostyki sprzętu oraz niezbędnych sterowników do urządzeń peryferyjnych. Do strony LAS loguje się za pomocą otrzymanego z MSW loginu i hasła. Link do strony logowania <https://ankiety.obywatel.gov.pl/web/guest/logowanie>

#### **2. Zrzut widoku ekranowego z błędem, który pojawił się w czasie szkolenia.**

Aby wykonać zrzut ekranowy (tzw. PrintScreen), należy:

- Użyć kombinacji klawiszy: "Alt + PrintScreen" (przycisk znajduje się w górnym rzędzie przycisków na klawiaturze po prawej stronie i jest czasem opisywany również jako "Print Scrn"), która zapisuje widok tylko bieżącego okno, zamiast zawartości całego ekranu.
- W otwarty dokument z formularzem zgłoszeniowym wkleić zrzut z ekranu poniżej wypełnionej tabeli (nacisnąć prawy przycisk myszy i następnie wybrać opcję "wklej" lub użyć kombinacji klawiszy "Ctrl + v").

#### **3. Dane certyfikatu zapisanego na karcie dla szkoleń**

Aby odczytać dane certyfikatu z karty należy wykonać następujące kroki:

- a) Włóż kartę do czytnika.
- b) Uruchom program "IDProtect Manager" (Start > Wszystkie Programy > IDProtect Client > IDProtect Manager).

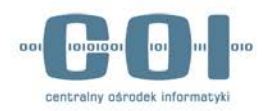

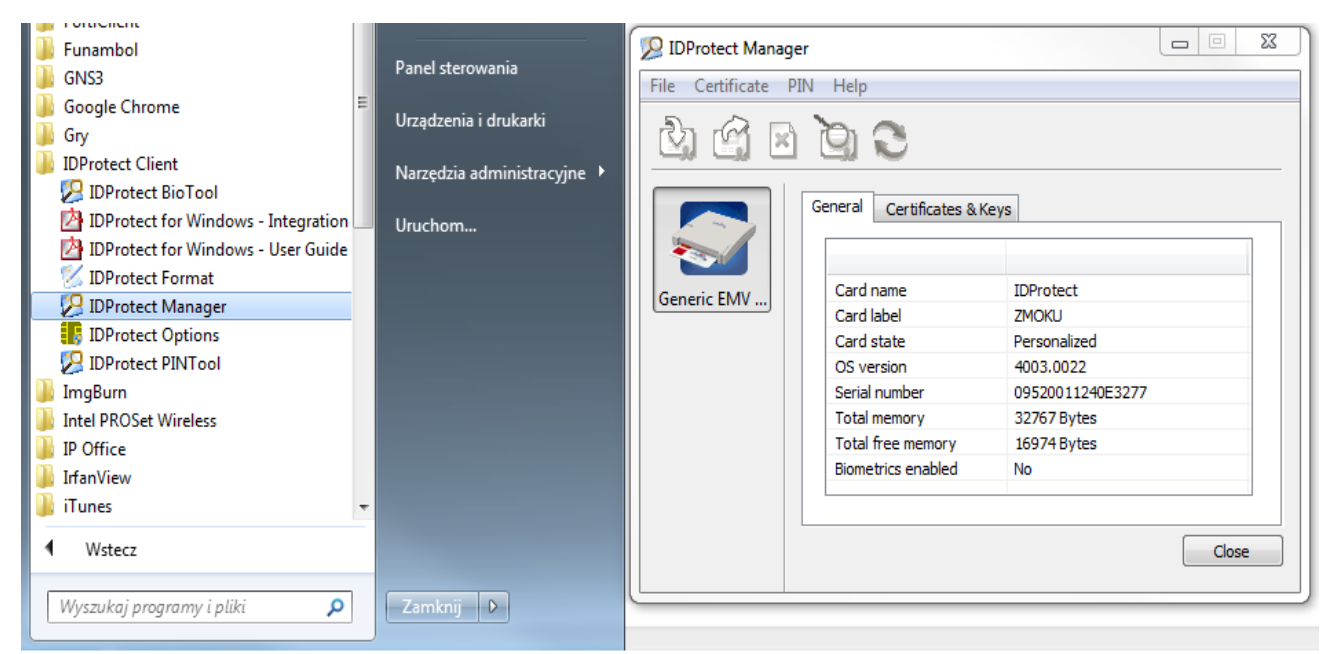

*Ekran 14*

c) Wybierz zakładkę "Certificates & Keys".

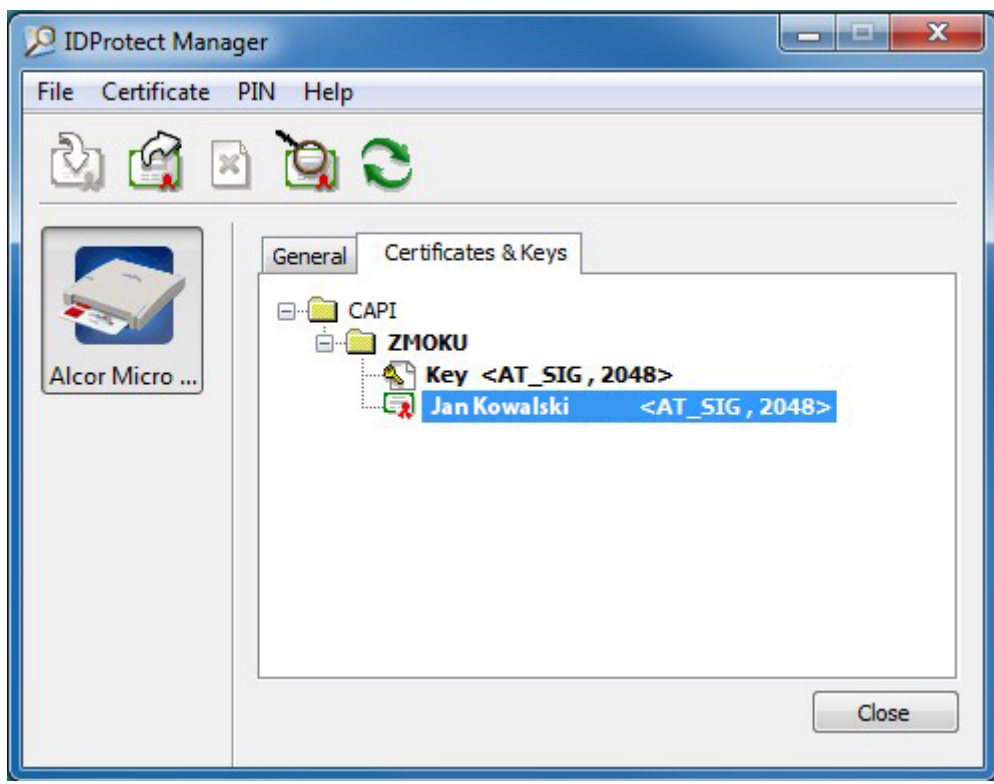

*Ekran 15*

- d) Kliknij prawym klawiszem myszy na certyfikacie i z menu wybierz "View".
- e) W oknie "Certyfikat" przejdź na zakładkę "Szczegóły".

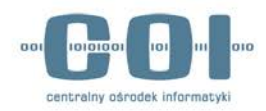

- f) Przewiń okno do danych" "Wystawca", "Ważny od", "Ważny do" oraz "Podmiot".
- g) Zrób zrzut ekranu i dołącz do zgłoszenia.

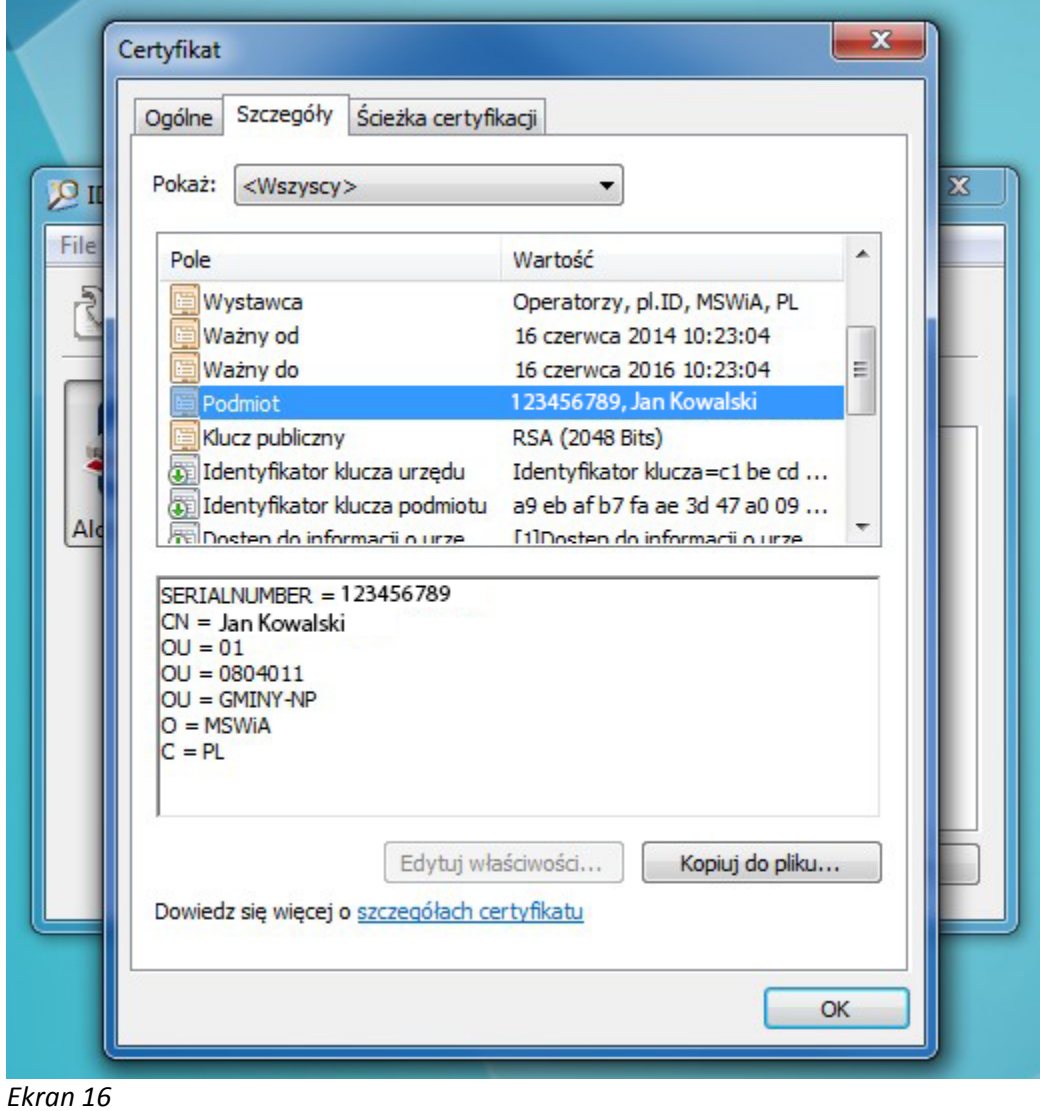

UWAGA! Jeśli certyfikat wygasł (pole Ważny do …), należy wystąpić o recertyfikację, zgodnie z informacjami zawartymi na stronie [http://obywatel.gov.pl/centrum](http://obywatel.gov.pl/centrum-certyfikacji-urzednik)-certyfikacji-urzednik.